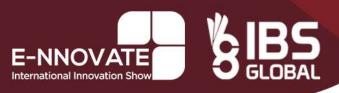

08 May 2023

## ONLINE REGISTRATION GUIDE

Dear Participant,

We are pleased to share the link to online registration for E-NNOVATE 2023.

PLEASE NOTE: Online registration will be closed on May 10<sup>th</sup>, 2023.

NOTE: If you already have an account and know your password, proceed to STEP TWO. If you forgot your password, reset your password using this link. If you need further assistance please contact the us on contact@e-nnovate.eu

Link to registration: <a href="https://e-nnovate.eu/member-panel/">https://e-nnovate.eu/member-panel/</a>
Your e-mail address to Login: <a href="www.jsr@163.com">www.jsr@163.com</a>
Password: <a href="mailto:jsrm@2023">jsrm@2023</a>

# STEP ONE: Login to your account by entering the login details shown above:

1. If you are unable to LOGIN, please contact the E-NNOVATE organizing committee through your national delegate or directly.

# **STEP TWO: Add your invention details:**

1. Click YOUR INNOVATIONS on the left side menu

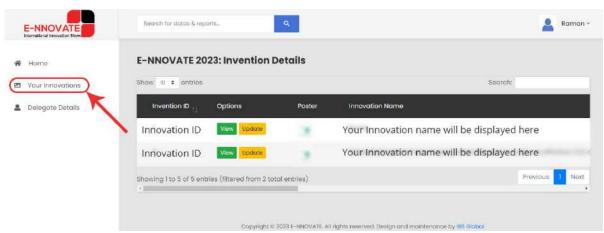

2. You will see a list of innovation titles added on your account.

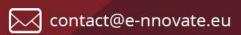

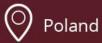

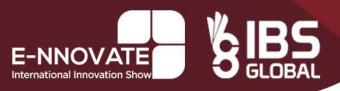

3. Add/Edit your invention details by clicking to "Update" button. (see detailed steps on **How to register your invention details** below):

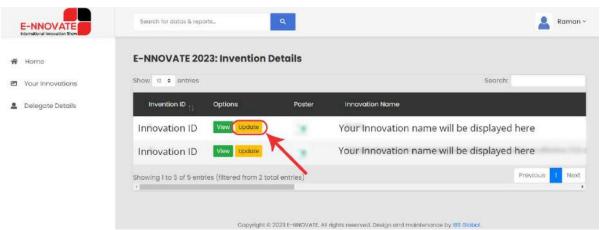

4. Fill the details in the form

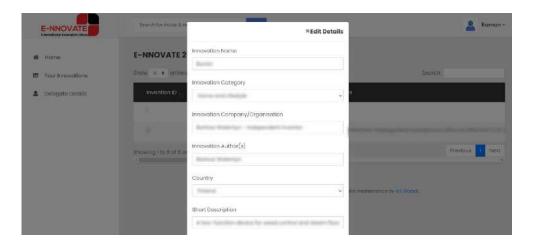

5. Click "Edit"

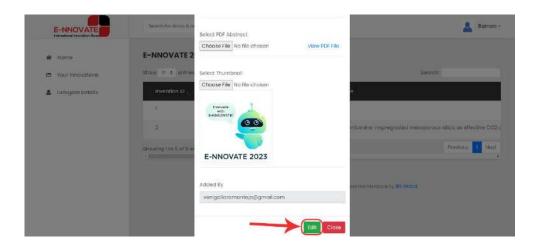

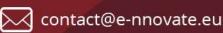

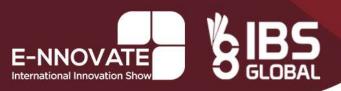

### MORE INFORMATION ABOUT "HOW TO REGISTER YOUR INVENTION DETAILS":

- **Innovation Name** place your invention title. Please make sure it is correct. It will be placed in the certificate.
- **Innovation Category** select the category from the drop-down list. If you do not find relevant category, choose "Other/Miscallanous"
- Innovation Company/Organisation enter your company/university/school name. If you do not have a company, leave this blank. Please make sure it is correct. It will be placed in the diploma.
- Innovation Author(s) enter all inventors' names and surnames. Please make sure it is correct. It will be placed in the diploma.
- **Country** select your country from the drop-down list.
- Movie / Presentation slide movie (→ Innovation Video Link) -
  - 1. Create a short video about you innovation (recommended duration: max 3 minutes).
  - 2. Upload it on to your YouTube channel and make it a "Public Listed Video" and Publish.
  - 3. Enter your YouTube "video"/" presentation movie" link into the form.
  - 4. NOTE: Please submit the YouTube embed link and not the normal link.

#### Steps to create embed link:

- IF your normal video link is <a href="https://www.youtube.com/watch?v=mYaHz4-nZZM">https://www.youtube.com/watch?v=mYaHz4-nZZM</a>
   Or <a href="https://youtu.bc/mYaHz4-nZZM">https://youtu.bc/mYaHz4-nZZM</a>
- Type the "/embed/" characters as-it-is by replacing the "/watch?v=" or "/"(Highlighted in yellow color).
- Please make sure the video ID "mYaHz4-nZZM" is correct. This is important. (highlighted in blue)
- After successfully doing this, the embed link will be https://www.youtube.com/embed/mYaHz4-nZZM
- Innovator contact details (→ Innovator Contact Email, → Innovator Contact Phone) place
  your contact details. We will contact you if we have questions or someone would be interested
  in your invention.
- Innovation image (→ Select Innovation Image) upload one good photo or graphic of your innovation or invention (PNG, JPEG, JPG; in A4 Size, max 2MB).
- Innovation poster (→ Select Innovation Poster (VB) Describe your invention in the most effective way. Try to focus more on graphics than on the text (PNG, JPEG, JPG; in A4 Size, max 2 MB).
- Your Company/Organization poster (→Select Company Poster (VB) present your company
  or organization effectively to encourage potential investors to get in touch with you (PNG,
  JPEG, JPG; in A4 Size, max 2 MB).

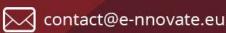

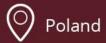

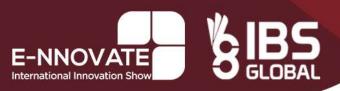

- Your abstract/presentation for the jury (→ Select PDF Abstract/presentation) send us a detailed description of your invention for the jury. It will be the essential document for your work evaluation before online judging. Please compress the pdf file to reduce the filesize using tools like https://tinywow.com/pdf/compress or https://www.ilovepdf.com/compress pdf to ensure easy upload. (PDF; max 4 MB)
- **Small invention image** (→ *Select Thumbnail*) upload a small photo presenting your idea for the website. You can use "Innovation Image" and reduce it to 400x400px or add new one (PNG, JPEG, JPG; 400px by 400px, max 500 Kb)

If you have any doubts and questions, our team will help you.

For technical support, please contact us on the phone, WhatsApp, or email:

+91 90321 95562

+48 799 040 774

+48 574 040 774

contact@e-nnovate.eu

All the best! E-NNOVATE TEAM

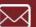

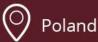